# Quick reference guide

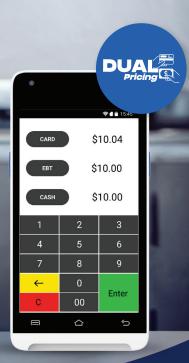

## Dual Pricing VP550E

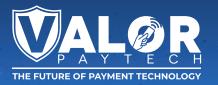

#### PERFORMING A CARD SALE (CREDIT/DEBIT)

**1.** Enter **Transaction Amount** followed by selecting either "CARD" or "Enter".

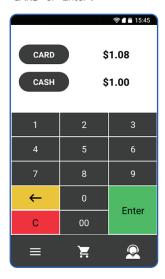

2. Enter Clerk ID, if enabled.

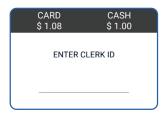

3. Tap/Insert/Swipe Card to Process Transaction.

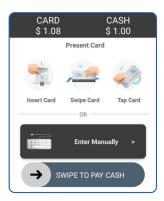

 If Debit Card is used, select whether running as Credit (Signature Debit) or Debit (PIN Debit).

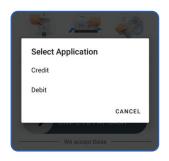

 Enter PIN, then select Enter. If prompted to enter a Tip Amount, have the customer enter the Tip Amount, followed by Enter.

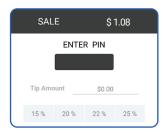

Enter Cashback Amount (if prompted), followed by Enter.

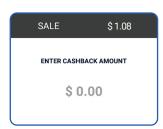

7. Enter Mobile Number for SMS or Mail ID for Email to get your receipt.

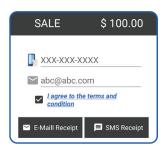

#### PERFORMING ADVANCED TRANSACTION OPTIONS

- 1. Select the Menu Button.
- 2. Select Payment.
- 3. Select one of the following:
  - Card

Sale | Auth | Refund | Void | Ticket | Presale

Cash

Sale | Refund

EBT Food

Sale

• EBT Cash

Sale

Gift

Sale | Balance | Add Value | Activate | Deactivate

4. Process Transaction as expected.

### Visit Our Knowledge Base

Scan the QR Code with your mobile device to search for troubleshooting articles.

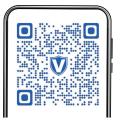

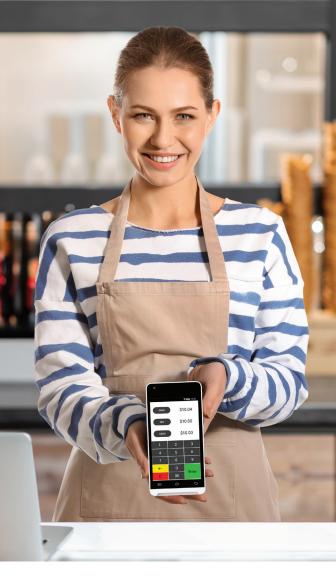

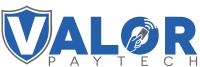

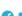

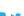

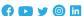

Copyright © 2024, Valor PayTech, LLC. All rights reserved. This guide is protected by U.S. and International copyright laws. Reproduction and/or distribution of the contents of this publication without the express written consent of the owner is prohibited.

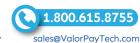